Jetzt kommen wir zur wichtigsten Sache: das Erstellen einer Pflegeplanung.

Wählen Sie aus der Liste der Klienten oben rechts im Programm den Klienten aus für den Sie die Pflegeplanung erstellen wollen.

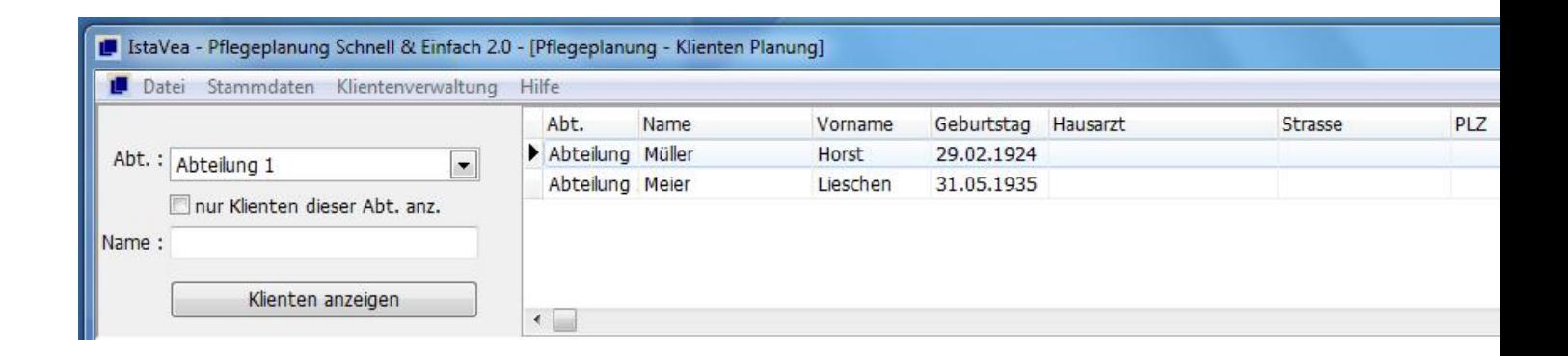

Sie können auch die Liste anpassen, wenn Sie bereits viele Klienten im Programm verwalten. So können Sie z.B. alle Klienten einer Abteilung angezeigt werden indem Sie links neben der Auswahlliste der Klienten die passende Abteilung auswählen und das Häckchen bei "Nur Klienten dieser Abt. anzeigen" setzen. Danach klicken Sie auf den Button "Klienten anzeigen". Jetzt werden rechts in der Auswahl alle Klienten einer Abteilung angezeigt.

Sie können auch direkt nach einem Klienten suchen: Geben Sie den Namen des Klienten in das Textfeld "Name" ein und klicken Sie danach auf den Button "Klienten anzeigen". Der Klient, wird dann in der Liste angezeigt. Sollten mehrere Klienten mit demselben Namen vorhanden sein, werden alle Klienten mit dem gesuchten Namen in der Liste angezeigt.

Aktivität :

Wählen Sie aus der Auswahlliste die entsprechende Aktivität aus in der Ihr Klient ein Problem hat.

Um die Auswahl aus den vielen tausend Formulierungshilfen (bis zu 16.000) zu erleichtern wurden die Formulierungen in Kategorien unterteilt und eingeordnet. Wählen Sie aus der Liste die entsprechende Kategorie aus die zum Problem des Klienten am besten passt aus. (Beispiel: Wenn der Klient nicht orientiert ist, wählen Sie aus den Kategorien der Kommunikation die "Orientierung" aus.)

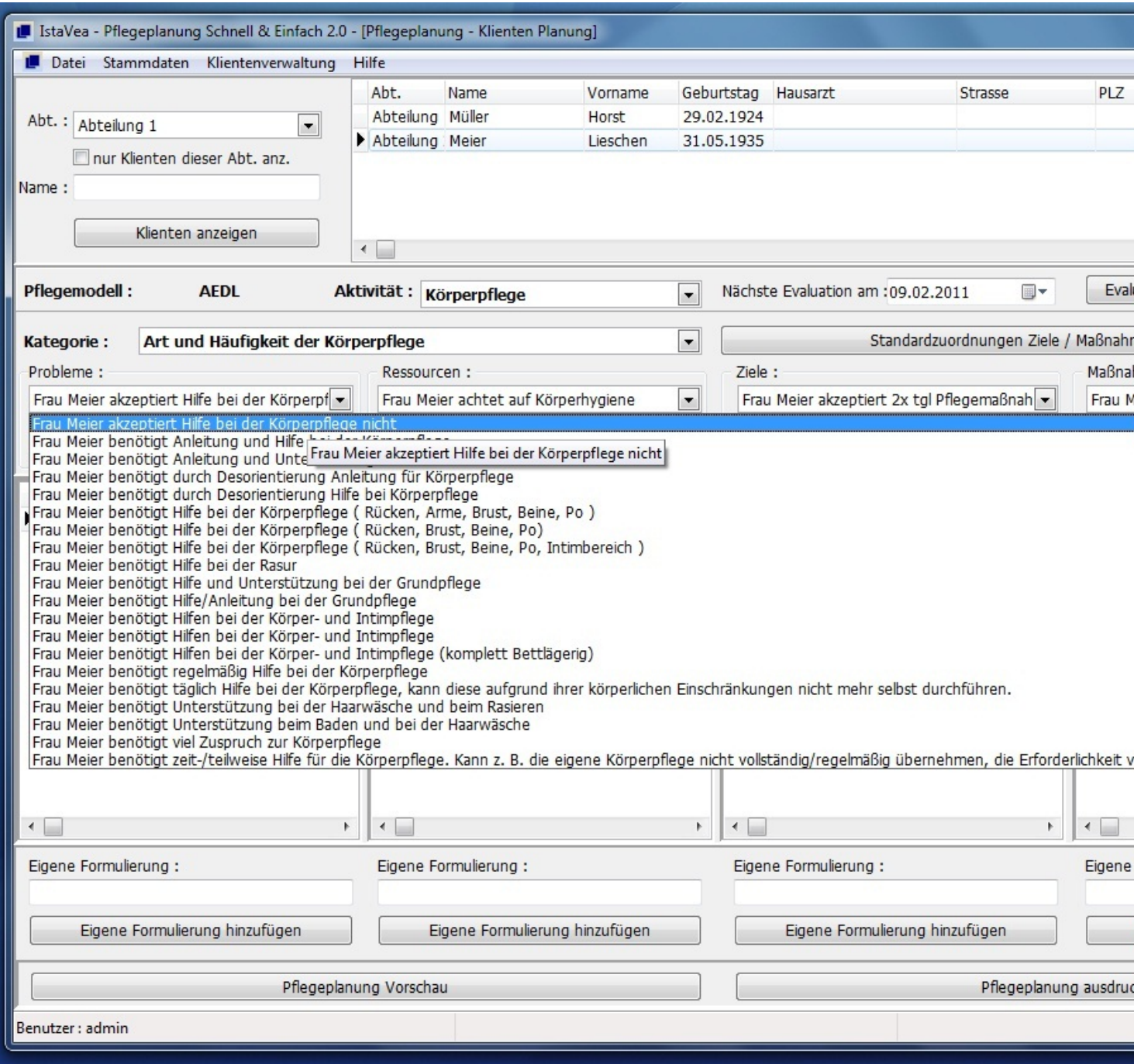

Wenn Sie eigene Formulierungen eingeben, werden diese auch in der jeweiligen Kategorie der Aktivität gespeichert.

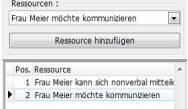

Wählen Sie nun aus der Liste die Formulierung aus, die Sie für den Klienten verwenden möchten.

Bedenken Sie bei der Auswahl der Formulierungen, dass die Formulierung die als erstes ausgewählt wird auch als erstes in der Pflegeplanung (natürlich in der jeweiligen Aktivität) angezeigt wird. So können Sie die Probleme nach Prioritäten sortiert erstellen. Also das Problem welches in der Aktivität am wichtigsten ist kann auch als erstes angezeigt werden. (z.B. Schmerz bei der Bewegung zu reduzieren ist wichtiger als Bewgungseinschränkungen zu beheben)

Sie können auch jede Formulierung einzeln bearbeiten.

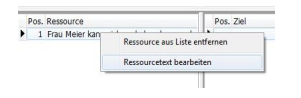

Zeigen Sie dazu auf die entsprechende Formulierung in der Pflegeplanung und klicken Sie dann auf die rechte Taste Ihrer Maus. Es erscheint eine kleine Auswahl. Wählen Sie "... bearbeiten". Es erscheint folgendes Fenster:

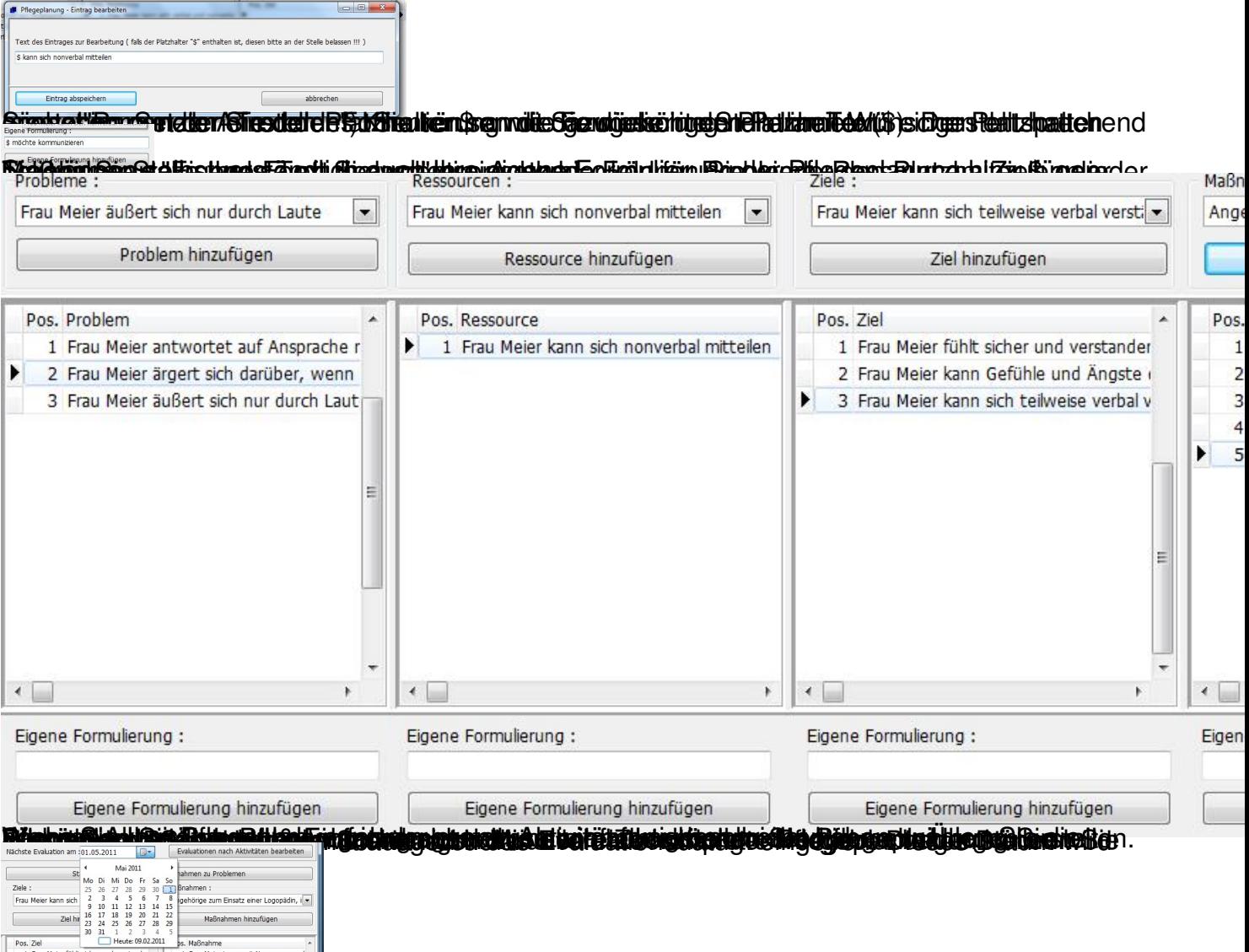

Undergraft fordung für benutzung Grenandstate der lei als Kund Rich lauten der die ble biz auf ein gebunt den am" und

## WWW.PFLEGEPLANUNGEN.COM Der Onlineshop für Pflegekräfte

## Pflegeplanung

gedruckt am

Name: Frau Lieschen Meier

Geburtsdatum: 31.05.1935

## Kommunikation

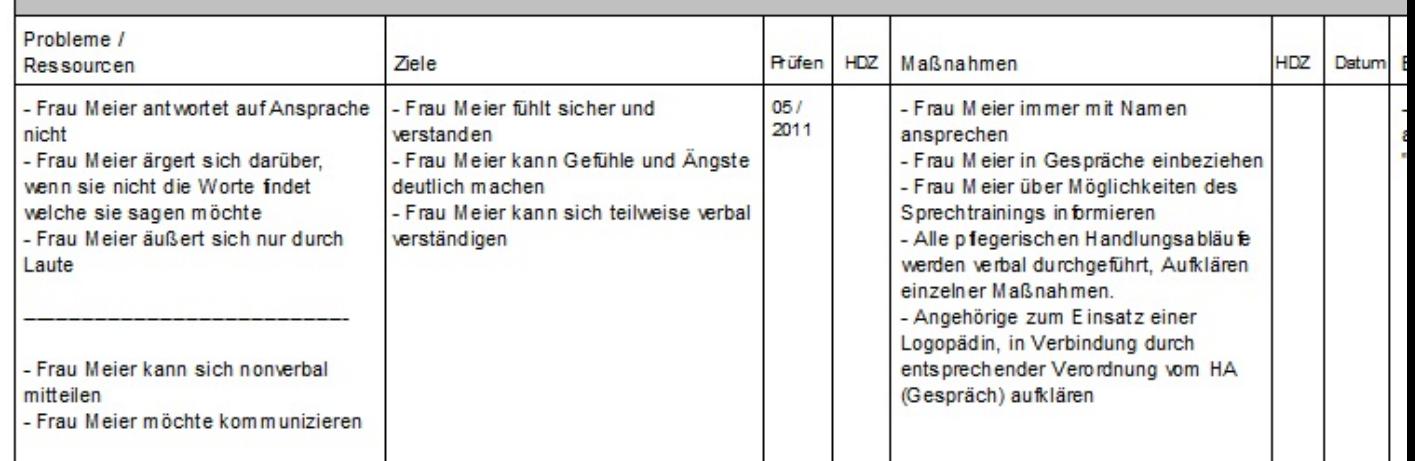

In der Vorschau können Sie die Pflegieplanung auch auch als pdf Datei

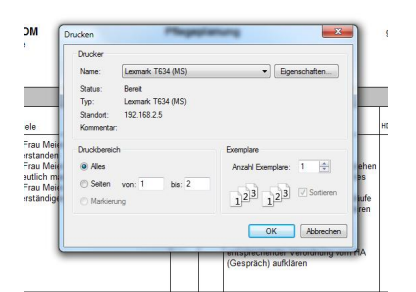

Wesgre Güncktuffdien Bettom "Afflegteplanung und einstellun" die bleen, weind et ie Pflegeplanung sofort